#### **Guia d'utilització del Mòdul Docent 2 (MD2)**

#### *[En castellano más adelante](#page-22-0)*

El mòdul docent permet realitzar en línia tasques pròpies del professorat, com ara gestionar faltes d'assistència o qualificacions, de manera sincronitzada amb ITACA i amb la Web Família. La nova versió del mateix, a la que denominarem Mòdul Docent 2 (d'ara en avant MD2), permet treballar en línia utilitzant no sols l'ordinador, sinó altres dispositius com telèfons mòbils o tauletes tàctils (sempre que es dispose de connexió a internet). A més, inclou millores en les funcionalitats existents per a la versió prèvia i incorpora altres noves. La present guia explica el funcionament del MD2.

#### **1.- Accés al MD2**

Per a poder accedir al mòdul docent, és imprescindible estar donat d'alta en ITACA, és a dir, tindre un usuari i contrasenya.

Per a més informació, consulte el document següent: http://www.ceice.gva.es/webitaca/docs/instruccions\_acces\_inicial\_itaca.pdf

#### Adreça d'Internet del MD2: https://docent.edu.gva.es

- El docent pot triar l'idioma en què desitja treballar. Recorde, que una vegada s'haja connectat, no serà possible canviar d'idioma.

-Per a accedir haurà d'introduir el seu usuari i contrasenya i polsar "Connecte".

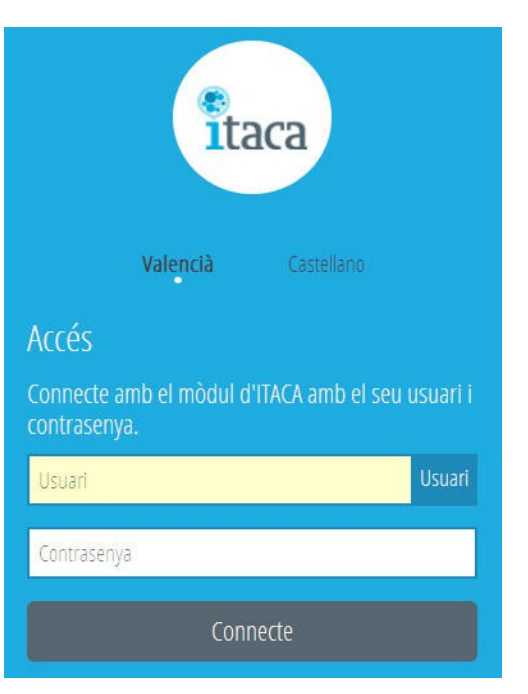

En el cas que la sessió expire per falta d'activitat, el sistema li mostrarà el següent missatge i li demanarà que torne a introduir el seu ususari i contrasenya.

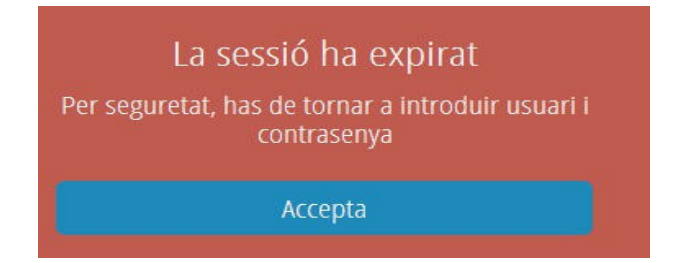

#### **2.- Pantalla d'inici – CENTRES**

Una vegada introduïts l'identificador d'usuari (NIF) i la contrasenya, s'accedix a la pantalla CENTRES, on vorà totes les opcions habilitades fins ara del MD2. En el cas que el docent impartisca classe en més d'un centre tindrà disponibles totes les opcions per a cada centre en què el docent tinga horari.

Independentment de l'opció de menú en què treballe posteriorment el docent, sempre podrà veure a l'esquerra de la pantalla (dalt en la versió per a mòbils):

#### -El logo d'ITACA.

- -Nom i cognoms del docent de connexió.
- -Botó "Centres", que permet tornar a la pantalla d'inici des de qualsevol altra.
- -Botó "Ajuda" amb enllaç a la guía d'usuari en PDF.
- -Botó "Desconnectar", per a eixir de l'aplicació.

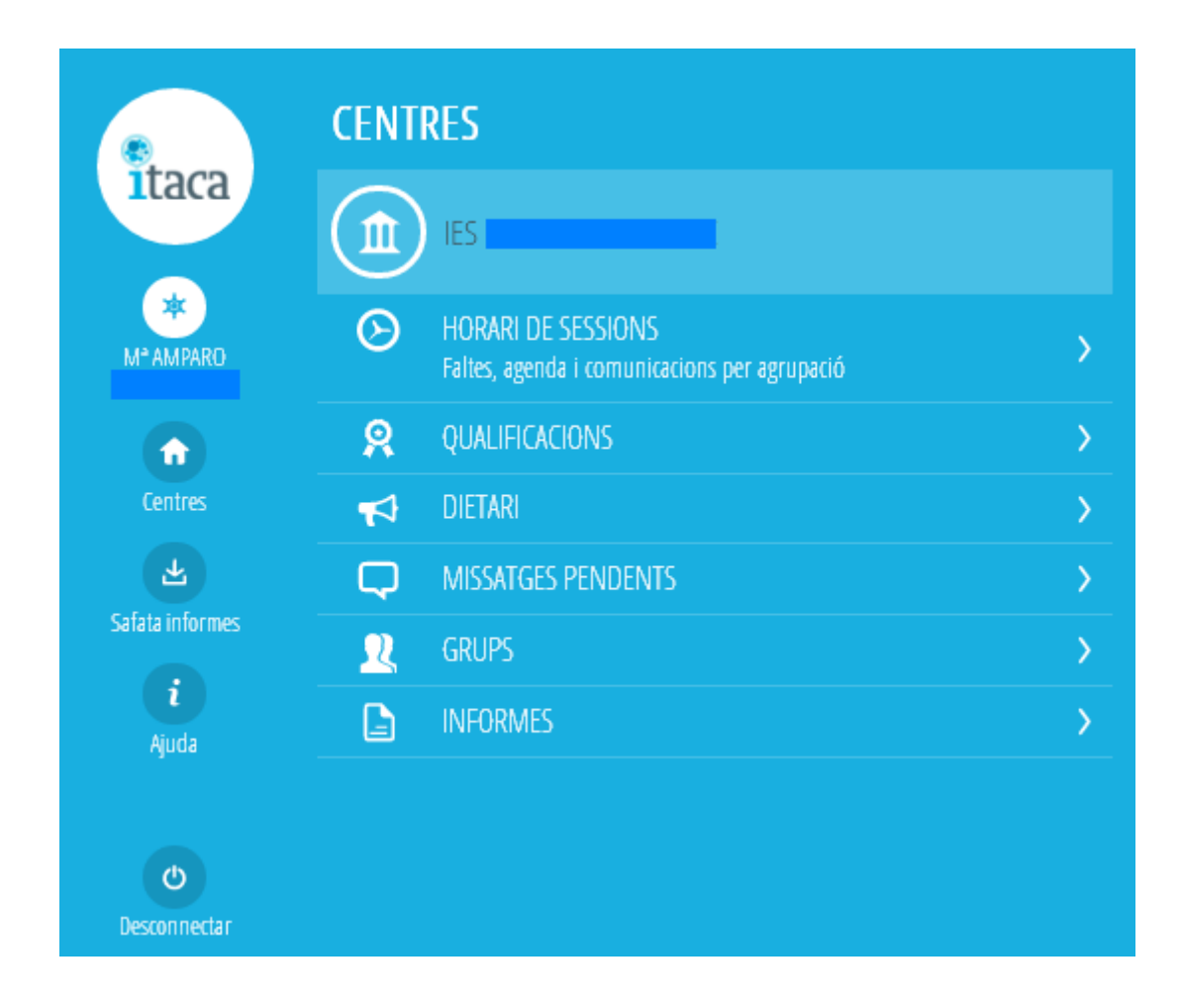

Per a cada centre en què el docent tinga horari dispondrà d' aquestes opcions, el funcionament de les quals s'explica en els següents apartats de la present guia:

- -Informació sobre el centre
- -Horari de sessions
- Qualificacions
- -Dietari
- Missatges pendents

-Grups

- Informes

#### **3.- Informació sobre el centre**

Polsant sobre el botó del centre el docent podrà visualitzar informació bàsica del centre: nom, adreça i dades de contacte:

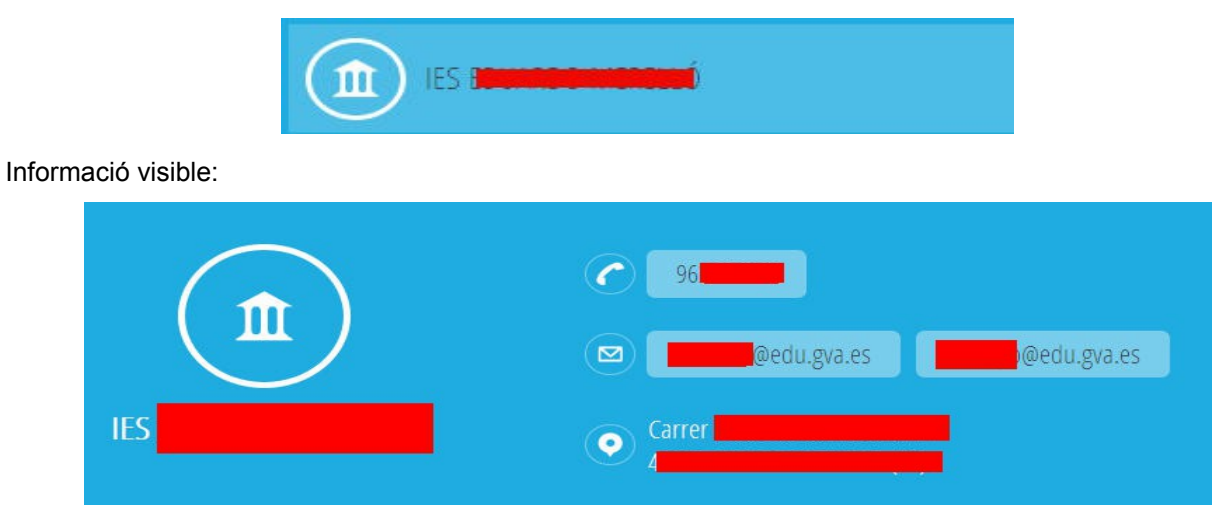

## **4.- Horari de sessions:**

Polsant sobre l'opció "**Horari de sessions**" s'obri una pantalla d'opcions de menú on podrà triar "Tasques diàries" o "Agenda escolar".

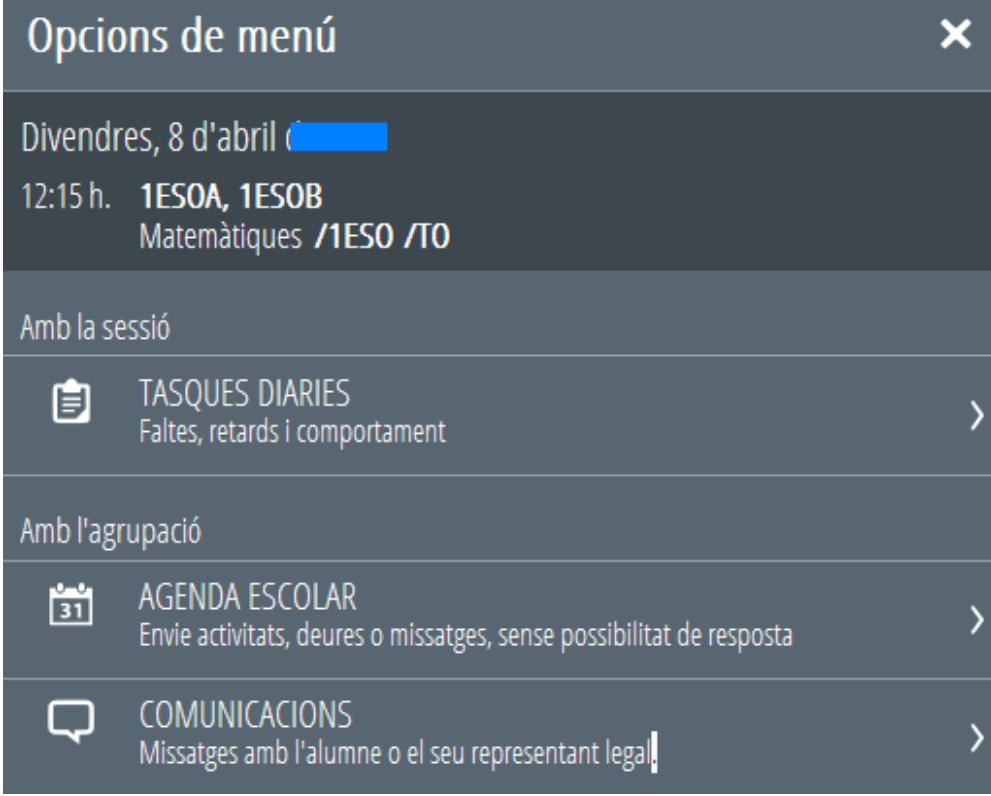

#### Des de Tasques **Diàries** s'accedix a l'horari del docent per a eixe centre.

**Per defecte, en esta pantalla es carregaran les sessions del dia de connexió i a continuació (en orde descendent) la setmana anterior.** D'esta manera, SENSE NECESSITAT DE MODIFICAR LA DATA DEL CALENDARI, el docent tindrà accés a totes les sessions sobre les quals pot actuar (el dia de hui i els 4 dies anteriors.

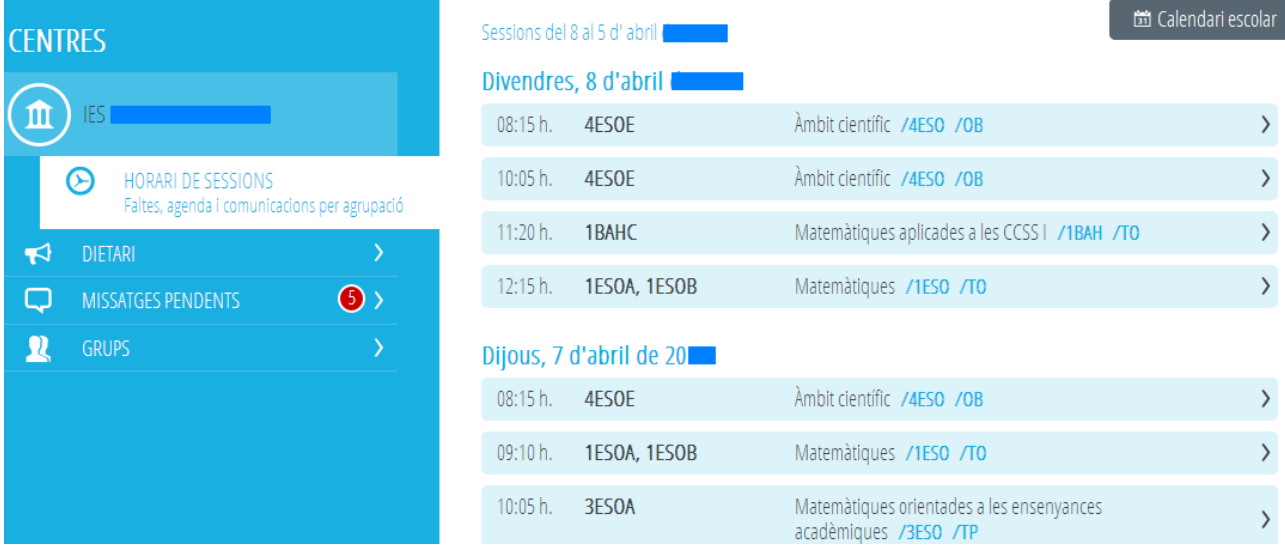

En cada sessió figura l'hora, els grups que assistixen a la sessió i el contingut impartit. Este últim vindrà definit pel nom, el codi del curs i el caràcter representat per les seues sigles. Veure Annex I amb la correspondència entre les sigles i el caràcter dels continguts definits en el Sistema Educatiu.

 $\mathcal{E}$ 

#### Matemàtiques orientades a las ensenyances  $09:10 h.$ 3ESOB, 3ESOE, 3ESOA, 3ESOF aplicades /3ESO /TP

Per a consultar les dades de dates anteriors o, en el cas del tutor, posar faltes o justificar-les esta pantalla podrà **utilitzar el calendari**. Una vegada modificada, la data seleccionada es mantindrà en la resta de pantalles.

![](_page_3_Picture_66.jpeg)

**固** Calendari escolar

**Polsant sobre una de les sessions podrà**:

-**Posar i justificar faltes/retards/comportaments**, marcar que no ha faltat cap alumne i, si la sessió està cofinançada pel FSE i és procedent, marcar que la classe ha sigut impartida pel professor titular.

![](_page_4_Picture_1.jpeg)

Des d'una sessió es pot **passar a la sessió anterior/següent** polsant sobre els botons corresponents en la versió escriptori i per mitjà de desplaçament lateral en la versió mòbil.

L'horari de les sessions té en compte les **agrupacions o desdoblaments** en el cas que existisquen. Per tant, si el centre ha configurat els desdoblaments, la sessió mostrarà als alumnes que estiguen assignats al docent i aquells que no estiguen assignats a cap docent, encara que siguen de grups distints.

En el cas que l'alumnat estiga participant en una **activitat extraescolar o complementària** per a la qual s'haja marcat l'autorització dels pares/tutors es visualitzarà el símbol següent. Polsant sobre el símbol podrà consultar de quina activitat es tracta.

![](_page_4_Figure_5.jpeg)

Poden seleccionar-se diversos comportaments per al mateix alumne en la mateixa sessió. Si s'ha marcat algun s'indicarà amb un número que indica el nombre de comportaments seleccionats. Els comportaments apareixen agrupats per tipologia i representats de la manera següent:

![](_page_4_Picture_7.jpeg)

- **Accedir a les dades de contacte i familiars d'un alumne** polsant sobre el símbol de l'alumne

![](_page_4_Picture_9.jpeg)

![](_page_5_Figure_0.jpeg)

Des d'un alumne es pot **passar al alumno anterior/següent** polsant sobre els botons corresponents en la versió escriptori i per mitjà de desplaçament lateral en la versió mòbil.

Per defecte mostrarà el dia de connexió i la setmana anterior en orden descendent per tal de no haver de modificar la data del calendari. No obstant això, **el calendari permet situar-se en qualsevol altra setmana** del curs.

Si es marca la casella "**Veure les marcades**" únicament es mostraran els registres en què existisca alguna falta/retard/comportament.

Des d'**Agenda escolar** és possible enviar missatges als alumnes de la sessió sense que existisca possibilitat de resposta. Els missatges poden ser de text o incloure hipervincles (vegeu apartat següent on s'explica com enviar un hipervincle en una comunicació)

A l'entrar a l'agenda es precàrrega la llista dels missatges de les dues setmanes següents al dia de connexió del docent. Pot crear-se un missatge nou polsant "Nova"

![](_page_6_Picture_2.jpeg)

Simplement cal introduir la data, assumpte i missatge i polsar "Enviar". En el cas que la sessió tinga més d'un grup, es generarà un missatge per cada grup. Dins de cada grup només se li enviarà als alumnes d'eixe grup que pertanyen a la sessió.

![](_page_6_Picture_60.jpeg)

Si desitja eliminar una comunicació d'agenda enviada, polse sobre eixa comunicació per a accedir a la pantalla següent i polse "Esborra"

![](_page_6_Picture_61.jpeg)

Des de Comunicacions és possible enviar missatges als alumnes de la sessió amb possibilitat de resposta. A l'entrar a l'agenda es precàrrega la llista dels missatges de les quatre setmanes següents al dia de connexió del docent, encara que pot consultar els missatges anteriors polsant el botó "Anterior". Está disponible la safata de missatges d'entrada i la de missatges d'eixida. També pot crear-se un missatge nou polsant "Nova"

![](_page_7_Picture_0.jpeg)

Al crear una comunicació nova pot enviar-la a tota l'agrupació, a una selecció d'alumnes o només a un alumnes.

![](_page_7_Picture_39.jpeg)

Polsant sobre una comuniació enviada o rebuda pot consultar el detall i es pot respondre.

![](_page_7_Picture_4.jpeg)

Els missatges poden incloure enllaços a llocs web (hipervincles). Per a crear l'hipervincle, el format que ha de seguir en el cos del missatge és :

Exemple

\*\* Per a crear hipervincles, el format és el següent: {NomVincle | direccióURL}

Missatge [National Geographic|http://http://www.nationalgeographic.com.es/]

Per als claudàtors polse la tecles Alt Gr i la tecla que conté el [ o ] respectivament. Per a la barra vertical polse la tecla Alt Gr i la tecla del número 1.

-En "NomVincle" haurà d'escriure un text que es visualitzarà en el missatge com el nom de l'enllaç. -En la "direccióURL" s'introduirà la direcció de la web amb què s'intenta enllaçar. Tinga en compte que el sistema no admet una URL amb protocol de seguretat (https), únicament admet protocols http.

#### **5.- Qualificacions:**

Al triar l'opció Qualificacions es mostraran els grups/cursos en què el docent impartix classe ordenats alfabèticament. En el cas que el docent siga **tutor** d'un grup, els cursos associats al mateix es mostraran en primer lloc amb el símbol de tutor davant del codi. Després del codi del grup apareix el nom que el centre haja donat al grup al configurar-ho.

![](_page_8_Figure_8.jpeg)

Polsant sobre un grup/curs tindrà l'opció de qualificar "Per avaluació" o "Per alumne".

#### - **Qualificacions PER AVALUACIÓ:**

És l'opció que s'oferix per defecte al polsar sobre un grup/curs. A l'accedir veurà **totes les avaluacions definides pel centre per a eixe curs i torn**. Veurà desplegades aquelles en què siga possible introduir qualificacions amb indicació de la data límit en què serà possible introduir-les. Les avaluacions futures informaran de la data d'inici. Les avaluacions finalitzades estaran plegades però polsant sobre elles podrà accedir a les qualificacions per a consulta.

![](_page_9_Picture_35.jpeg)

Per a plegar o desplegar una avaluació polse la punta de fletxa

> 1AV - PRIMERA AVALUACIÓ Límit: dijous, 1 de decembre de 20

Cada docent podrà qualificar els continguts que impartix en el

grup/curs seleccionat. En cas de ser **tutor del grup, veurà i podrà qualificar tots els continguts** encara que no els impartisca, inclosos els continguts pendents si és procedent.

![](_page_9_Picture_36.jpeg)

## - **Qualificacions PER ALUMNE:**

En esta opció veurà la llista d'alumnes del grup/curs. En cas de desdoblaments, veurà els alumnes que t'assignats i al que no t'assignats cap altre docent.

![](_page_10_Figure_0.jpeg)

També pot accedir a l'alumne des de l'Avaluació polsant el botó següent:

![](_page_10_Figure_2.jpeg)

A més, polsant sobre un alumne, podrà seleccionar una agrupació per "Avaluació" o una agrupació per "Matèria". Estes agrupacions només són possibles en ensenyances amb qualificacions quantitatives. Per al cas d'Educació Especial i Eduación Infantil, amb qualificacions qualitatives, únicament està disponible l'opció per "Avaluació" i per tant no es visualitza el deplegable que permet triar l'agrupació per matèria.

Agrupació per Avaluació**:** Per a cada avaluació, apareixen els continguts per orde alfabètic

![](_page_10_Picture_5.jpeg)

![](_page_11_Picture_0.jpeg)

![](_page_11_Figure_1.jpeg)

**OUALIFICACIÓ** 

![](_page_11_Picture_61.jpeg)

#### **- Introducció de qualificacions quantitatives:**

Per a cada contingut i avaluació és possible introduir les qualificacions de dos formes. Junt amb el nom del contingut disposarà d'una casella i un menú desplegable que estaran actius si les dates d'avaluació ho permeten. En cas contrari estaran bloquejats.

![](_page_11_Figure_6.jpeg)

Situant-se **sobre la casella, les qualificacions s'introduïxen utilitzant el teclat**. Mitjançant la tecla del tabulador o la tecla Enter pot passar d'una qualificació a la següent. Pot utilitzar les fletxes o tecles de direcció per a corregir la qualificació introduïda. Tinga en compte que el sistema només admet nombres enters fins a un màxim de dos dígits i que amb les fletxes pujarà o abaixarà la qualificació d'un en un.

Tecnologies de la Informació i la Comunicació | /1BAC

![](_page_11_Picture_9.jpeg)

Si introduïx per error un format **de nota no vàlid** el requadro canviarà a roig i no li permetrà guardar.

Llengua Castellana i Literatura /3ESO

Si polsa **sobre el menú desplegable podrà seleccionar la qualificació polsant sobre ella.** Recorde que el valor de notes que s'oferix depén de l'ensenyança, contingut i avaluació que s'estiga qualificant.

![](_page_12_Figure_0.jpeg)

**Al finalitzar** de qualificar una avaluació o alumne/a **ha de guardar** polsant el botó següent:

![](_page_12_Picture_2.jpeg)

Quan qualifique des de l'opció "Per

alumne" agrupat per "Avaluació" tindrà la possibilitat d'incloure **Observacions a l'avaluació** de fins a 4.000 caràcters. Recorde que les observacions són úniques per a l'alumne, per tant altres professors poden haver introduït les seues i totes elles s'imprimixen en el butlletí de notes de l'alumne/a de l'avaluació.

Per a això, polse el botó

![](_page_12_Picture_6.jpeg)

Després, escriga les observacions pertinents i polse "Guardar".

![](_page_12_Picture_61.jpeg)

En el cas que l'alumnat tinga algun contingut **Convalidat, Exempt, Aprovat amb anterioritat, Adaptats,** amb Renúncia de convocatòria, etc, la singularitat de contingut es mostrarà junt al seu nom. El comportament en eixe cas dependrà del tipus de singularitat, curs, avaluació, ect i permetrà o no qualificar segons els casos. Si no és possible qualificar, **la casella estarà bloquejada.**

![](_page_13_Picture_0.jpeg)

#### **-Introducció de qualificacions qualitatives: Per a Educació Especial i Eduación Infantil**

-A l'accedir per avaluació podrà introduir els qualificacions i els Projectes/Unitats treballades:

![](_page_13_Picture_62.jpeg)

**Per a introduir la qualificació d'un alumne**, polse sobre la casella "Qualificació". Apareixerà una pantalla emergent amb dos quadros de text que admeten fins a 20.000 caràcters cada un:

- **Capacitats**: on podrà indicar les capacitats que ha superat en relació amb la planificació i programació de l'avaluació
- **Mesures**: on podrà indicar les mesures complementàries si es necessiten

Polse el botó Guardar una vegada introduïda la qualificació de l'alumne. Tinga en compte que la qualificació és és única per a l'alumne, per tant altres professors poden haver introduït les seues i totes elles s'imprimixen en el butlletí de notes de l'avaluació.

![](_page_13_Picture_63.jpeg)

Apareixerà una pantalla emergent amb dos quadros de text que admeten fins a 4.000 caràcters cada un per a introduir els Projectes/Unitats Treballades en valencià i castellà. Recorde que **són úniques per a cada avaluació i grup, per tant s'imprimiran en els butlletins de tots l'alumnat del grup** per a eixa avaluació. Al finalitzar, polse el botó Guardar.

![](_page_14_Picture_65.jpeg)

- A l'accedir per alumne veurà les avaluacions configurades pel centre (avaluacions futures, finalitzades i actives). Per a aquelles que estan obertes podrà introduir la qualificació seguint els passos indicats en el punt anterior. Recorde polsar el botó Guardar en cada alumne.

 $\bullet$ 

A més, és possible introduir **Observacions a l'avaluació** polsant el botó: El funcionament és idèntic a què té per a les qualificacions quantitatives.

## **6.- Dietari:**

El dietari permet que el docent reba avisos del centre. No es poden contestar. A l'accedir a la pantalla d'inici s'indicarà en roig el nombre de missatges que hi ha per a les següents 2 setmanes.

![](_page_14_Picture_6.jpeg)

Entrant al dietari seran visibles els missatges que hi haja per al mes següent:

![](_page_14_Picture_66.jpeg)

#### **7.- Missatges pendents:**

En aquesta opció de menú té disponibles els missatges rebuts pel docent rebuts que no han sigut contestats

ni arxivats pel docent. Un indicador informarà al docent del número total de missatges que té pendents d'atendre.

![](_page_15_Picture_1.jpeg)

Entrant al detall de cada missatge, el docent pot contestar o arxivar el missatge.

![](_page_15_Picture_67.jpeg)

En cas de contestar o arxivar el missatge, aquest desapareixerà de la safata de missatges pendents i s'arxivarà automàticament al grup i sessió de l'alumne.

Els missatges rebuts pel docent poden ser de dos tipus:

-**Respostes** a missatges prèviament enviats pel docent a WF2.

-**Comunicacions iniciades des de WF2** pels pares/tutors legals/alumnat major d'edat

Este últim tipus de missatges únicament poden rebre's si el centre té habilitada la funcionalitat de comunicacions en el mòdul de secretaria d'ITACA. En el cas que el centre les tinga dehabilitadas, no es podran iniciar comunicacions amb els docents des de WF2 en ningún cas. Ara bé, si el centre les té habilitades, el docent té la potestat de desactivar eixa opció o viceversa per a si mateix per mitjà de les següents caselles:

![](_page_15_Picture_9.jpeg)

Comunicacions des de Web Família

![](_page_15_Picture_11.jpeg)

Polsant sobre elles pot activar o desactivar la possibilitat que des de WF2 inicien les comunicacions amb vosté.

![](_page_16_Picture_48.jpeg)

#### **8.- Grups:**

En l'opció Grups es mostra una llista amb tots els grups (tant **oficials com no oficials**) en els que el docent impartix classe. Apareixen ordenats **alfabèticament** segons el codi del grup, excepte en el cas del grup en què el docent siga tutor (si és procedent) que es mostra en primer lloc amb el símbol de tutor davant del codi. Després del codi del grup apareix el nom que el centre haja donat al grup al configurar-lo.

![](_page_16_Figure_3.jpeg)

Polsant sobre l'opció "**Grups**" apareix una pantalla d'opcions de menú on podrà triar "Tasques diàries" o "Agenda escolar", al igual que des d'Horari de sessions.

![](_page_17_Figure_0.jpeg)

#### **Des de Tasques Diàries**

-Seleccionant "**Per sessió**" s'accedix a les sessions que el docent tinga en el seu horari amb el grup en eixa setmana.

![](_page_17_Picture_62.jpeg)

Pot utilitzar-se el calendari per a situar-se en qualsevol altra setmana del curs. Recorde que els canvis es mantindran en la resta de pantalles.

Dins de cada sessió poden realitzar-se les tasques descrites prèviament en l'apartat "Horari de sessions".

![](_page_17_Picture_6.jpeg)

En el cas que **el docent siga el tutor** del grup veurà totes les sessions del grup. En cada sessió està indicat el nom del docent que la impartix, llevat que siga el propi tutor, en este cas no posa cap nom.

![](_page_18_Picture_69.jpeg)

Igual que des de l'horari de sessions, des de grups també és possible passar **a la sessió anterior/següent** polsant els corresponents botons en la versió escriptori o per mitjà de desplaçament lateral en la versió mòbil.

![](_page_18_Picture_2.jpeg)

- Seleccionanat "**Per alumne**" s'accedix a la llista d'alumnes a qui el docent impartix classe en eixe grup.

![](_page_18_Figure_4.jpeg)

Per a cada alumne poden realitzar-se les tasques descrites prèviament en l'apartat "Horari de sessions".

**Nota per al tutor:** Quan accedix a un alumne pot marcar-se que ha faltat tot el día utilitzant una única casella. També es poden justificar eixes faltes marcant una sola casella. Tinga en compte que si al horari de l'alumne hi ha més d´una sessió a la mateixa hora, el sistema no marcarà cap d'elles per tal de no duplicar la falta. L'usuari podrà marcar posteriorment la que considere oportuna.

#### **Des d'Agenda Escolar**

L'agenda escolar des de l'opció Grups permet les funcionalitats indicades en l'apartat "Horari de sessions", amb la següent funcionalitat afegida: Pot triar-se enviar el missatge a tot el grup o a aquells alumnes matriculats d'una matèria determinada. Les matèries seran aquelles que el docent impartix al grup. En el cas del tutor, podrà triar qualsevol matèria de la matrícula de l'alumnat del grup.

![](_page_19_Picture_80.jpeg)

## **9.- Informes:**

En l'opció informes tindrà disponibles els següents llistats, el nom únicament se dels quals es mostra en valencià, inclús en la versió en castellà.

- -Llistat d'incidències
- -Llistat per a passar llista
- -Llistat de qualificacions

![](_page_19_Figure_6.jpeg)

![](_page_19_Figure_7.jpeg)

Llistat d'incidències Llistat per a posar faltes

## **EVALUACION**

![](_page_19_Picture_81.jpeg)

Cada vegada que imprimisca un informe apareixerà un missatge indicant que l'informe es generarà en breu:

![](_page_19_Picture_12.jpeg)

**L'informe es genera en format pdf i s'envia a la Safata d'informes**. Així doncs, per a obrir un informe haurà d'accedir a la Safata polsant la icona següent:

![](_page_19_Picture_14.jpeg)

Dins de la safata els informes apareixeran llistats en ordre cronològic invers (l'últim que imprimisca estarà el primer ).Mentres. l'informe **s'estiga generant es veurà en color verd i podrà eliminar-lo polsant l'aspa roja. Una vegada generat es veurà en color blau i l'usuari ja no podrà eliminar-lo,** sinó **que s'esborrarà automàticament en la data indicada**. Polsant la fletxa circular podrà actualitzar l'estat dels informes en qualsevol moment.

![](_page_20_Figure_1.jpeg)

Una vegada generat, el llistat s'obri polsant sobre la línia de l'informe corresponent. Tinga en compte que els informes generats poden obrir-se tantes vegades com es desitge mentres estiguen disponibles. Així doncs, no cal tornar a generar un llistat que ja tenim disponible en la Safata d'informes.

#### 9.1.- Llistado d'incidències

En este llistat apareixen les faltes, llistats i comportaments d'un alumne o tots els alumnes d'un grup en una o totes les matèries que impartisca el docent. Si el docent és tutor del grup podrà seleccionar totes les matèries del grup independentment de qui les impartisca.

El llistat pot agrupar-se per matèria, separar per alumne i ordenar per tipus d'incidència en funció de la casella que es marque. En cas de marcar "Firma pare/mare/tutor" l'informe portarà un peu de pàgina a este efecte.

![](_page_20_Picture_77.jpeg)

#### 9.2.- Llistat per a posar faltes

Este llistat pot sol·licitar-se per a un mes o quinzena o bé entre dos dates concretes per a una o totes les matèries que impartix el docent en el grup. Si el docent és tutor podrà seleccionar qualsevol matèria independentment de qui la impartisca.

![](_page_21_Picture_26.jpeg)

9.3.- Llistat de qualificacions

Este llistat pot sol·licitar-se per a una o totes les matèries que impartix el docent en el grup. Si el docent és tutor podrà seleccionar qualsevol matèria independentment de qui la impartisca.

![](_page_21_Picture_27.jpeg)

#### <span id="page-22-0"></span>**Guía de utilización del Módulo Docente 2 (MD2)**

El módulo docente permite realizar online tareas propias del profesorado, como por ejemplo gestionar faltas de asistencia o calificaciones, de manera sincronizada con ITACA y con la Web Familia. La nueva versión del mismo, a la que llamaremos Módulo Docente 2 (en adelante MD2), permite trabajar online utilizando no sólo el ordenador, sino otros dispositivos como teléfonos móviles o tabletas (siempre que disponga de conexión a internet). Además, incluye mejoras en las funcionalidades existentes para la versión previa e incorpora otras nuevas. La presente guía explica el funcionamiento del MD2.

#### **1.- Acceso al MD2**

Para poder acceder al módulo docente, es imprescindible estar dado de alta en ITACA, es decir, tener un usuario y contraseña.

Para más información, consúltese el documento siguiente: http://www.ceice.gva.es/webitaca/docs/instruccions\_acces\_inicial\_itaca.pdf

#### Dirección de Internet del MD2: https://docent.edu.gva.es

- El docente puede elegir el idioma en el que desea trabajar. Recuerde, que una vez se haya conectado, no será posible cambiar de idioma.Para acceder deberá introducir su usuario y contraseña y pulsar "Conecte".

![](_page_22_Picture_7.jpeg)

En caso de que la sesión expire por falta de actividad, el sistema le mostrará el siguiente mensaje y le pedirá que vuelva a introducir su usuario y contraseña.

![](_page_22_Picture_9.jpeg)

#### **2.- Pantalla de inicio – CENTROS**

Una vez introducidos el identificador de usuario (NIF) y la contraseña, se accede a la pantalla CENTROS, donde verá todas las opciones de MD2. En caso de que el docente imparta clase en más de un centro tendrá disponible todas las opciones para cada centro en el que tenga horario.

Independientemente de la opción de menú en la que trabaje posteriormente el docente, siempre podrá ver a la izquierda de la pantalla (arriba en la versión para móviles):

- El logo de ITACA.
- Nombre y apellidos del docente de conexión.
- Botón "Centros", que permite volver a la pantalla de inicio desde cualquier otra.
- Botón "Ayuda" con enlace a la guía de usuario en PDF.
- Botón "Desconectar", para salir de la aplicación.

![](_page_23_Figure_8.jpeg)

Para cada centro en el que el docente tenga horario tendrá disponibles las siguientes opciones, cuyo funcionamiento se explica en los siguientes apartados de la presente guía:

- Información sobre el centro
- Horario de sesiones
- Calificaciones
- Dietario
- Mensajes pendientes
- Grupos
- Informes

#### **3.- Información sobre el centro**

Pulsando sobre el botón del centro el docente podrá visualizar información básica del centro: nombre, dirección y datos de contacto:

![](_page_24_Picture_4.jpeg)

Información visible:

![](_page_24_Figure_6.jpeg)

#### **4.- Horario de sesiones:**

Pulsando sobre la opción "Horario de sesiones" se abre una pantalla de opciones de menú donde podrá elegir "Tareas diarias" o "Agenda escolar".

![](_page_24_Picture_55.jpeg)

Desde **Tareas Diarias** se accede al horario del docente para ese centro.

Por defecto, en esta pantalla se cargarán las sesiones del día de conexión y a continuación (en orden

descendiente) la semana anterior. De esta manera, SIN NECESIDAD DE MODIFICAR LA FECHA DEL CALENDARIO, el docente tendrá acceso a todas las sesiones sobre las que puede actuar (el día de hoy y los 4 días anteriores.

![](_page_25_Picture_63.jpeg)

En cada sesión figura la hora, los grupos que asisten a la sesión y el contenido impartido. Este último vendrá definido por el nombre, el código del curso y el carácter representado por sus siglas. Ver Anexo I con la correspondencia entre las siglas y el carácter de los contenidos definidos en el Sistema Educativo.

#### $09:10 h.$ 3ESOB, 3ESOE, 3ESOA, 3ESOF

Matemàtiques orientades a las ensenyances aplicades /3ESO /TP

 $\overline{\phantom{0}}$ 

Para consultar los datos de fechas anteriores o, en el caso del tutor, poner faltas o justificarlas esta pantalla podrá **utilizar el calendario**. Una vez modificada, la fecha seleccionada se mantendrá en el resto de pantallas.

![](_page_25_Picture_64.jpeg)

# **固 Calendari escolar**

#### **Pulsando sobre una de las sesiones podrá**:

- **Poner y justificar faltas/retrasos/comportamientos**, marcar que no ha faltado ningún alumno y, si la sesión está cofinanciada por el FSE y procede, marcar que la clase ha sido impartida por el profesor titular.

![](_page_26_Picture_0.jpeg)

Desde una sesión se puede **pasar a la sesión anterior/siguiente** pulsando sobre los botones correspondientes en la versión escritorio y mediante deslizamiento lateral en la versión móvil.

El horario de las sesiones tiene en cuenta las **agrupaciones o desdobles** en caso de que existan. Por tanto, si el centro ha configurado los desdobles, la sesión mostrará a los alumnos que estén asignados al docente y aquellos que no estén asignados a ningún docente, aunque sean de grupos distintos.

En caso de que el alumnado esté participando en una **actividad extraescolar o complementaria** para la cual se haya marcado la autorización de los padres/tutores se visualizará el símbolo siguiente. Pulsando sobre el símbolo podrá consultar de qué actividad se trata.

![](_page_26_Picture_4.jpeg)

Pueden seleccionarse varios comportamientos para el mismo alumno en la misma sesión. Si se ha marcado alguno se indicará con un número que indica el número de comportamientos seleccionados. Los comportamientos aparecen agrupados por tipología y representados de la siguiente forma:

![](_page_26_Picture_6.jpeg)

- **Acceder a los datos de contacto y familiares de un alumno** pulsando sobre el símbolo del alumno

![](_page_26_Picture_8.jpeg)

![](_page_27_Figure_0.jpeg)

#### Dades personals

![](_page_27_Figure_2.jpeg)

 $\circ$ 

#### - **Acceder a las faltas/retrasos/comportamientos de un alumno** pulsando

calendari escolar Vore les marcades vron COMPORTAMENT FALTA RETARD **JUSTIFICA** Dilluns, 1 de febrer de 20 a Matemàtiques orientades a las ᠈ 10:05 h. ensenyances aplicades Dimarts, 2 de febrer de 20 Matemàtiques orientades a las ᠈ 09:10 h. ensenyances aplicades Dimecres, 3 de febrer de 20 Matemàtiques orientades a las 09:10 h. ensenyances aplicades Dijous, 4 de febrer de 20 Matemàtiques orientades a las ᠈ 10:05 h. ensenyances aplicades

Desde un alumno se puede pasar **al alumno anterior/siguiente** pulsando sobre los botones correspondientes en la versión escritorio y mediante desplazamiento lateral en la versión móvil.

Por defecto mostrará el día de conexión y la semana anterior en orden descendiente para no deber modificar la fecha del calendario. No obstante, **el calendario permite situarse en cualquier otra semana** del curso.

Si se marca el check "**Ver las marcadas**" únicamente se mostrarán los registros en los que exista alguna falta/retraso/comportamiento.

Desde **Agenda escolar** es posible enviar mensajes a los alumnos de la sesión sin que exista posibilidad de respuesta. Los mensajes pueden ser de texto o incluir hipervínculos (ver apartado siguiente donde se explica como enviar un hipervínculo en una comunicación)

Al entrar en la agenda se precarga la lista de los mensajes de las dos semanas siguientes al día de conexión del docente. Puede crearse un mensaje nuevo pulsando "Nueva"

![](_page_28_Picture_2.jpeg)

Simplemente hay que introducir la fecha, asunto y mensaje y pulsar "Enviar". En caso de que la sesión tenga más de un grupo, se generará un mensaje por cada grupo. Dentro de cada grupo sólo se le enviará a los alumnos de ese grupo que pertenezcan a la sesión.

![](_page_28_Picture_61.jpeg)

Si desea eliminar una comunicación enviada, pulse sobre dicha comunicación para acceder a la pantalla siguiente y pulse "Borra"

![](_page_28_Picture_62.jpeg)

Desde Comunicaciones es posible enviar mensajes a los alumnos de la sesión con posibilidad de respuesta. Al entrar en la agenda se precarga la lista de los mensajes de las cuatro semanas siguientes al día de conexión del docente, aunque puede consultar los mensajes anteriores pulsando el botón "Anterior". Está disponible la bandeja de mensajes de entrada y la de mensajes de salida. También puede crearse un mensaje nuevo pulsando "Nueva"

![](_page_29_Picture_0.jpeg)

Al crear una comunicación nueva puede enviarla a toda la agrupación, a una selección de alumnos o solo a un alumnos.

![](_page_29_Picture_41.jpeg)

Pulsando sobre una comuniació enviada o recibida puede consultar el detalle y se puede responder.

![](_page_29_Picture_4.jpeg)

Los mensajes pueden incluir enlaces a sitios web (hipervínculos). Para crear el hipervínculo, el formato que debe seguir en el cuerpo del mensaje es :

Ejemplo

\*\* Per a crear hipervincles, el format és el següent: {NomVincle | direccióURL}

Missatge

[National Geographic|http://http://www.nationalgeographic.com.es/]

Para los corchetes pulse la teclas Alt Gr y la tecla que contiene el [ o ] respectivamente. Para la barra vertical pulse la tecla Alt Gr y la tecla del número 1.

- En "NomVincle" deberá escribir un texto que se visualizará en el mensaje como el nombre del enlace.

- En la "direccióURL" se introducirá la dirección de la web con la que se intentaenlazar. Tenga en cuea que el sistema no admite una URL con protocolo de seguridad (https), únicamente admite protocolos http.

#### **5.- Calificaciones:**

Al elegir la opción Calificaciones se mostrarán los grupos/cursos en los que el docente imparte clase ordenados alfabéticamente. En caso de que el docente sea **tutor** de un grupo, los cursos asociados al mismo se mostrarán en primer lugar con el símbolo de tutor delante del código. Tras el código del grupo aparece el nombre que el centro haya dado al grupo al configurarlo.

![](_page_30_Figure_10.jpeg)

Pulsando sobre un grupo/curso tendrá la opción de calificar "Por evaluación" o "Por alumno".

#### - **Calificaciones POR EVALUACIÓN:**

Es la opción que se ofrece por defecto al pulsar sobre un grupo/curso. Al acceder verá **todas las evaluaciones definidas por el centro para ese curso y turno**. Verá desplegadas aquellas en las que sea posible introducir calificaciones con indicación de la fecha límite en la que será posible introducirlas. Las evaluaciones futuras informarán de la fecha de inicio. Las evaluaciones finalizadas estarán plegadas pero pulsando sobre ellas podrá acceder a las calificaciones para consulta.

![](_page_31_Picture_28.jpeg)

Para plegar o desplegar una evaluación pulse la punta de flecha

Cada docente podrá calificar los contenidos que imparte en el grupo/curso seleccionado. En caso de ser **tutor del grupo, verá y podrá calificar todos los contenidos** aunque no los imparta, incluidos los contenidos pendientes si procede.

![](_page_31_Picture_29.jpeg)

#### - **Calificaciones POR ALUMNO:**

En esta opción verá la lista de alumnos del grupo/curso. En caso de desdobles, verá a los alumnos que tiene asignados y a los que no tiene asignados ningún otro docente.

![](_page_32_Picture_47.jpeg)

También puede acceder al alumno desde la Evaluación pulsando el botón siguiente:

![](_page_32_Picture_2.jpeg)

A su vez, pulsando sobre un alumno, podrá seleccionar una agrupación por "Evaluación" o una agrupación por "Materia". Estas agrupaciones sólo son posibles en enseñanzas con calificaciones cuantitativas. Para el caso de Educación Especial y Eduación Infantil, con calificaciones cualitativas, únicamente está disponible la opción por "Evaluación" y por tanto no se visualiza el deplegable que permite elegir la agrupación por materia.

Agrupación por Evaluación**:** Para cada evaluación, aparecen los contenidos por orden alfabético

![](_page_32_Figure_5.jpeg)

![](_page_33_Picture_0.jpeg)

![](_page_33_Picture_63.jpeg)

**OUALIFICACIÓ** 

![](_page_33_Picture_64.jpeg)

#### **- Introducción de calificaciones cuantitativas:**

Para cada contenido y evaluación es posible introducir las calificaciones de dos formas. Junto al nombre del contenido dispondrá de una casilla y un menú desplegable que estarán activos si las fechas de evaluación lo permiten. En caso contrario estarán bloqueados.

![](_page_33_Picture_6.jpeg)

Situándose **sobre la casilla, las calificaciones se introducen utilizando el teclado**. Mediante la tecla del tabulador o la tecla Enter puede pasar de una calificación a la siguiente. Puede utilizar las flechas o teclas de dirección para corregir la calificación introducida. Tenga en cuenta que el sistema solo admite números enteros hasta un máximo de dos dígitos y que con las flechas subirá o bajará la calificación de uno en uno.

Tecnologies de la Informació i la Comunicació | /1BAC

![](_page_33_Picture_9.jpeg)

Si introduce por error un **formato de nota no válido** el recuadro cambiará a rojo y no le permitirá guardar.

Llengua Castellana i Literatura /3ESO

Si pulsa **sobre el menú desplegable podrá seleccionar la calificación pulsando sobre ella.** Recuerde que el valor de notas que se ofrece depende de la enseñanza, contenido y evaluación que se esté calificando.

![](_page_34_Figure_0.jpeg)

**Al finalizar** de calificar una evaluación o alumno **debe guardar** pulsando el botón siguiente:

![](_page_34_Picture_2.jpeg)

Cuando califique desde la opción "Por alumno" agrupado por "Evaluación" tendrá la posibilidad de incluir **Observaciones a la evaluación** de hasta 4.000 caracteres. Recuerde que las observaciones son únicas para el alumno, por tanto otros profesores pueden haber introducido las suyas y todas ellas se imprimen en el boletín de notas del alumno/a de esa evaluación.

Para ello, pulse el botón

![](_page_34_Picture_5.jpeg)

Después, escriba las observaciones pertinentes y pulse "Guardar".

![](_page_34_Picture_59.jpeg)

En el caso de que el alumnado tenga algún contenido **Convalidado, Exento, Aprobado con anterioridad, Adaptados, con Renuncia de convocatoria**, etc, dicha singularidad de contenido se mostrará junto a su nombre. El comportamiento en ese caso dependerá del tipo de singularidad, curso, evaluación, ect permitiendo o no calificar según los casos. Si no es posible calificar, **la casilla estará bloqueada.**

![](_page_35_Figure_0.jpeg)

#### **- Introducción de calificaciones cualitativas: Para Educación Especial y Eduación Infantil**

- Al acceder por evaluación podrá introducir las calificaciones y los Proyectos/Unidades trabajadas:

![](_page_35_Picture_53.jpeg)

**Para introducir la calificación de un alumno**, pulse sobre la casilla "Calificación". Aparecerá una pantalla emergente con dos cuadros de texto que admiten hasta 20.000 caracteres cada uno:

- **Capacidades**: donde podrá indicar las capacidades que ha superado en relación con la planificación y programación de la evaluación
- **Medidas**: donde podrá indicar las medidas complementarias si se necesitan

Pulse el botón guardar una vez introducida la calificación del alumno. Tenga en cuenta que la calificación es es única para el alumno, por tanto otros profesores pueden haber introducido las suyas y todas ellas se imprimen en el boletín de notas de esa evaluación.

![](_page_35_Picture_54.jpeg)

## Projectes/Unitats treballades

Aparecerá una pantalla emergente con dos cuadros de texto que admiten hasta 4.000 caracteres cada uno para introducir los Proyectos/Unidades Trabajadas en valenciano y castellano. Recuerde que **son únicas para cada evaluación y grupo, por tanto se imprimirán en los boletines de todos el alumnado del grupo** para esa evaluación. Al finalizar, pulse el botón Guardar.

![](_page_36_Picture_65.jpeg)

- Al acceder por alumno/a verá las evaluaciones configuradas por el centro (evaluaciones futuras, finalizadas y activas). Para aquellas que están abiertas podrá introducir la calificación siguiendo los pasos indicados en el punto anterior. Recuerde pulsar el botón Guardar en cada alumno.

 $\circledast$ Además introducir **Observaciones a la evaluación** pulsando el botón cuyo funcionamiento es idéntico al que tiene para las calificaciones cuantitativas.

#### **6.- Dietario:**

El dietario permite que el docente reciba avisos del centro. No se pueden contestar. Al acceder a la pantalla de inicio se indicará en rojo el número de mensajes que hay para las siguientes 2 semanas.

![](_page_36_Picture_8.jpeg)

Entrando al dietario serán visibles los mensajes que haya para el siguiente mes:

![](_page_36_Picture_66.jpeg)

#### **7.- Mensajes pendientes:**

En esta opción de menú tiene disponibles los mensajes recibos por el docente recibos que no han sido contestados ni archivados por el docente. Un indicador informará al docente del número total de mensajes que tiene pendientes de atender.

![](_page_37_Picture_2.jpeg)

Entrando al detalle de cada mensaje, el docente puede contestar o archivar el mensaje.

![](_page_37_Picture_73.jpeg)

En caso de contestar o archivar el mensaje, este desaparecerá de la bandeja de mensajes pendientes y se archivará automáticamente al grupo y sesión del alumno.

Los mensajes recibidos por el docente pueden ser de dos tipos:

- **Respuestas** a mensajes previamente enviados por el docente a WF2.
- **Comunicaciones iniciadas desde WF2** por los padres/tutores legales/alumnado mayor de edad

Este último tipo de mensajes únicamente pueden recibirse si el centro tiene habilitada la funcionalidad de comunicaciones en el módulo de secretaría de ITACA. En caso de que el centro las tenga dehabilitadas, no se podrán iniciar comunicaciones con los docentes desde WF2 en ningún caso. Ahora bien, si el centro las tiene habilitadas, el docente tiene la potestad de desactivar esa opción o viceversa para sí mismo mediante los siguientes checks:

![](_page_37_Picture_10.jpeg)

![](_page_37_Picture_11.jpeg)

Pulsando sobre ellos puede activar o desactivar las posibilidad de que desde WF2 inicien las comunicaciones con usted.

![](_page_38_Figure_0.jpeg)

#### **8.- Grupos:**

En la opción Grupos se muestra una lista con todos los grupos (**tanto oficiales como no oficiales**) en los que el docente imparte clase. Aparecen **ordenados alfabéticamente** según el código del grupo, salvo en el caso del grupo en el que el docente sea tutor (si procede) que se muestra en primer lugar con el símbolo de tutor delante del código. Tras el código del grupo aparece el nombre que el centro haya dado al grupo al configurarlo.

![](_page_38_Figure_3.jpeg)

Pulsando sobre la opción "**Grupos**" aparecerá una pantalla de opciones de menú donde podrá elegir "Tareas diarias" o "Agenda escolar", al igual que desde Horario de sesiones.

![](_page_39_Figure_0.jpeg)

#### **Desde Tareas Diarias**

- Seleccionando "**Por sesión**" se accede a las sesiones que el docente tenga en su horario con ese grupo en esa semana.

![](_page_39_Picture_74.jpeg)

Puede utilizarse el calendario para situarse en cualquier otra semana del curso. Recuerde que los cambios se mantendrán en el resto de pantallas.

Dentro de cada sesión pueden realizarse las tareas descritas previamente en el apartado "Horario de sesiones".

En caso de que **el docente sea el tutor** del grupo verá todas las sesiones del grupo. En cada sesión está indicado el nombre del docente que la imparte, salvo que sea el propio tutor, en cuyo caso no pone nombre.

![](_page_39_Picture_7.jpeg)

Al igual que desde el horario de sesiones, desde grupos también es posible **pasar a la sesión anterior/siguiente** pulsando los correspondientes botones en la versión escritorio o mediante deslizamiento lateral en la versión móvil.

![](_page_40_Figure_1.jpeg)

- Seleccionando "**Por alumno**" se accede a la lista de alumnos a los que el docente imparte clase en ese grupo.

![](_page_40_Figure_3.jpeg)

Para cada alumno pueden realizarse las tareas descritas previamente en el apartado "Horario de sesiones".

**Nota para el tutor:** Cuando accede a un alumno puede marcarse que faltó todo el día marcando un único check. También es posible justificar esas faltas marcando un sólo check. Tenga en cuenta que si en el horario del alumno hay más de una sesión a la misma hora, el sistema no marcará ninguna de ellas para no duplicar la falta. El usuario podrá marcar posteriormente la que considero oportuna.

#### **Desde Agenda Escolar**

La agenda escolar desde la opción Grupos permite las funcionalidades indicadas en el apartado "Horario de sesiones", con la siguiente funcionalidad añadida. Puede elegirse enviar el mensaje a todo el grupo o a aquellos alumnos matriculados de una materia determinada. Las materias serán aquellas que el docente imparte al grupo. En el caso del tutor, podrá elegir cualquier materia de la matrícula del alumnado del grupo.

![](_page_40_Figure_8.jpeg)

#### **9.- Informes:**

En la opción Informes tendrá disponibles los siguientes listados, cuyo nombre únicamente se muestra en valenciano, incluso en la versión en castellano.

- Listado de incidencias
- Listado para pasar lista
- Listado de calificaciones

![](_page_41_Picture_3.jpeg)

#### AI UMNADO

![](_page_41_Picture_5.jpeg)

Cada vez que imprima un informe aparecerá un mensaje indicando que el informe se generará en breve:

![](_page_41_Picture_82.jpeg)

El informe **se genera en formato pdf y se envía a la Bandeja de informes**. Así pues, para abrir un informe deberá acceder a la Bandeja pulsando el siguiente icono:

![](_page_41_Picture_9.jpeg)

Dentro de la bandeja los informes aparecerán listados en orden cronológico inverso (el último que imprima estará el primero). **Mientras el informe se esté generando se verá en color verde y podrá eliminarlo pulsando el aspa roja. Una vez generado se verá en color azul y el usuario ya no podrá eliminarlo, sino que se borrará automáticamente en la fecha indicada**. Pulsando la flecha circular podrá actualizar el estado de los informes en cualquier momento.

![](_page_42_Picture_0.jpeg)

Una vez generado, el listado se abre pulsando sobre la línea del informe correspondiente. Tenga en cuenta que los informes generados pueden abrirse tantas veces como se desee mientras esten disponibles. Así pues, no es necesario volver a generar un listado que ya tenemos disponible en la Bandeja de informes.

#### 9.1.- Listado de incidencias

En este listado aparecen las faltas, listados y comportamientos de un alumno o todos los alumnos de un grupo en una o todas las materias que imparta el docente. Si el docente es tutor del grupo podrá seleccionar todas las materias del grupo independientemente de quien las imparta.

El listado puede agruparse por materia, separar por alumno y ordenar por tipo de incidencia en función del check que se marque. En caso de marcar "Firma padre/madre/tutor" el informe llevará un pie de página a tal efecto.

![](_page_42_Picture_71.jpeg)

#### 9.2.- Listado para poner faltas

Este listado puede solicitarse para un mes o quincena o bien entre dos fechas concretas para una o todas las materias que imparte el docente en el grupo. Si el docente es tutor podrá seleccionar cualquier materia independientemente de quien la imparta.

![](_page_43_Picture_12.jpeg)

9.3.- Listado de calificaciones

Este listado puede solicitarse para una o todas las materias que imparte el docente en el grupo. Si el docente es tutor podrá seleccionar cualquier materia independientemente de quien la imparta.

![](_page_43_Picture_13.jpeg)

## **ANNEX I / ANEXO I**

# **Correspondència entre el caràcter del contingut i les seus sigles Correspondencia entre el carácter del contenido y sus siglas**

![](_page_44_Picture_115.jpeg)